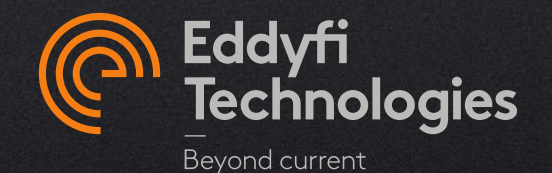

## EDDYFI SOFTWARE LICENSE ACTIVATION, UPDATE & UPGRADE INSTRUCTIONS

FOR :

- ASSIST 3.1 AND OLDER
- LYFT® 2.2 AND OLDER
- MAGNIFI® 4.8 AND OLDER

© 2021 Eddyfi Technologies

#### Agenda

- 1. Desktop Software
	- Update existing hardware key [Click here](#page-2-0)
	- Activate a new license software key [Click here](#page-7-0)
	- Update existing software key [Click here](#page-12-0)
- 2. Embedded Software on Portable Instrument
	- Update license [Click here](#page-19-0)

# <span id="page-2-0"></span>**Desktop Software - Update Existing Hardware Key**

## HARDWARE KEY

When updating to a more recent version of the software or a higher profile (e.g., STD to PRO profile):

- Once your order for a license update is processed by our team, you will receive a license file (in .zip format which will contain a .txt file) by email
- Save the .zip file sent with these instructions to your workstation
- Unzip the file

# Update / Upgrade Existing License

## HARDWARE KEY

- Launch your selected Eddyfi software
- In the backstage, click on the *Help* menu, then on *Manage*

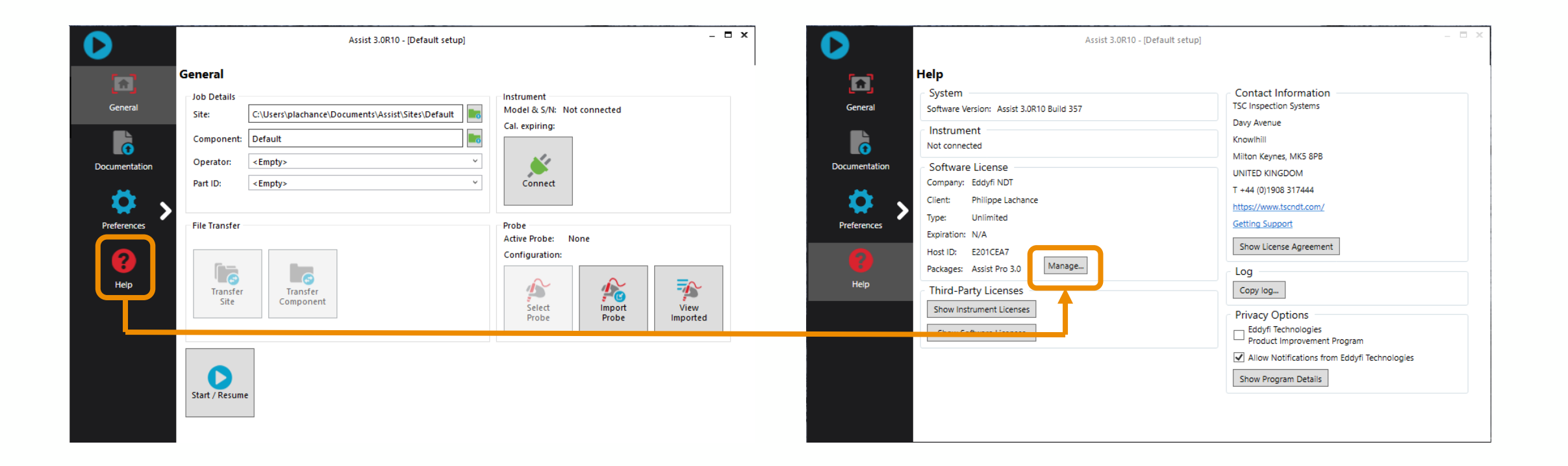

# Update / Upgrade Existing License

#### HARDWARE KEY

- Select the *Hardware* tab
- Click on *Upgrade Current key…*
- In the next window, click on *Import license…*

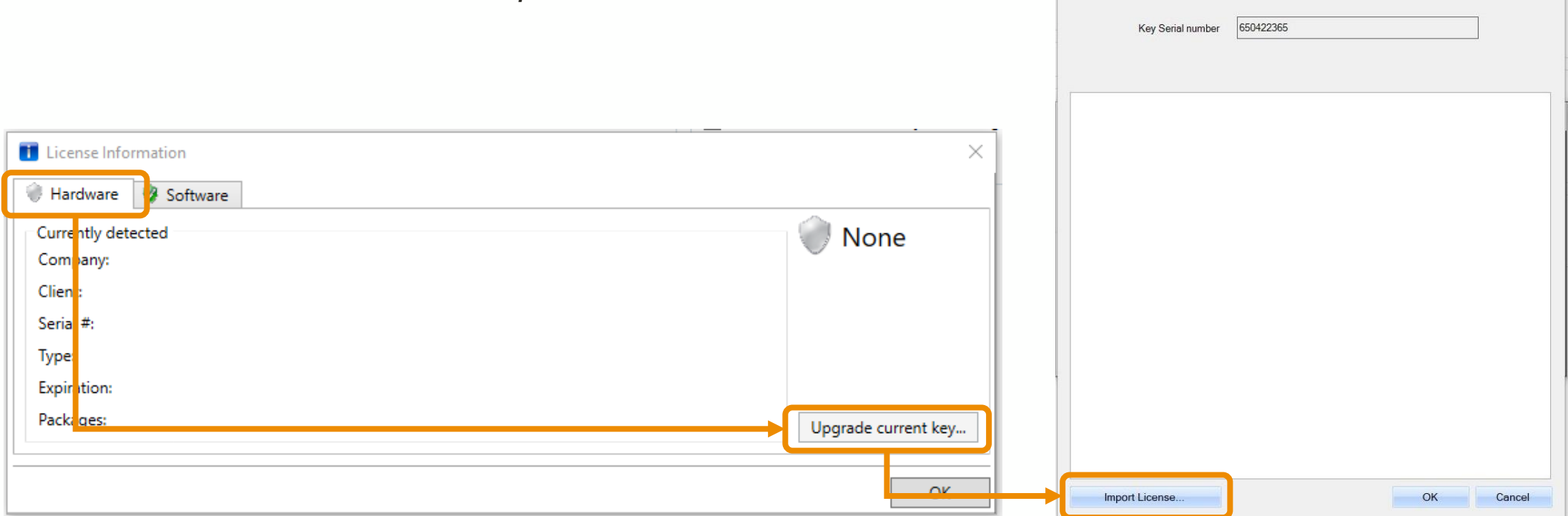

Upgrade key

# Update / Upgrade Existing License

## HARDWARE KEY

- Find where the .txt file was unzipped on your computer
- Select the license file (.txt format) and click on *Open*
- Back to the *Upgrade key* window, Click on *OK*
- You hardware key license is now updated

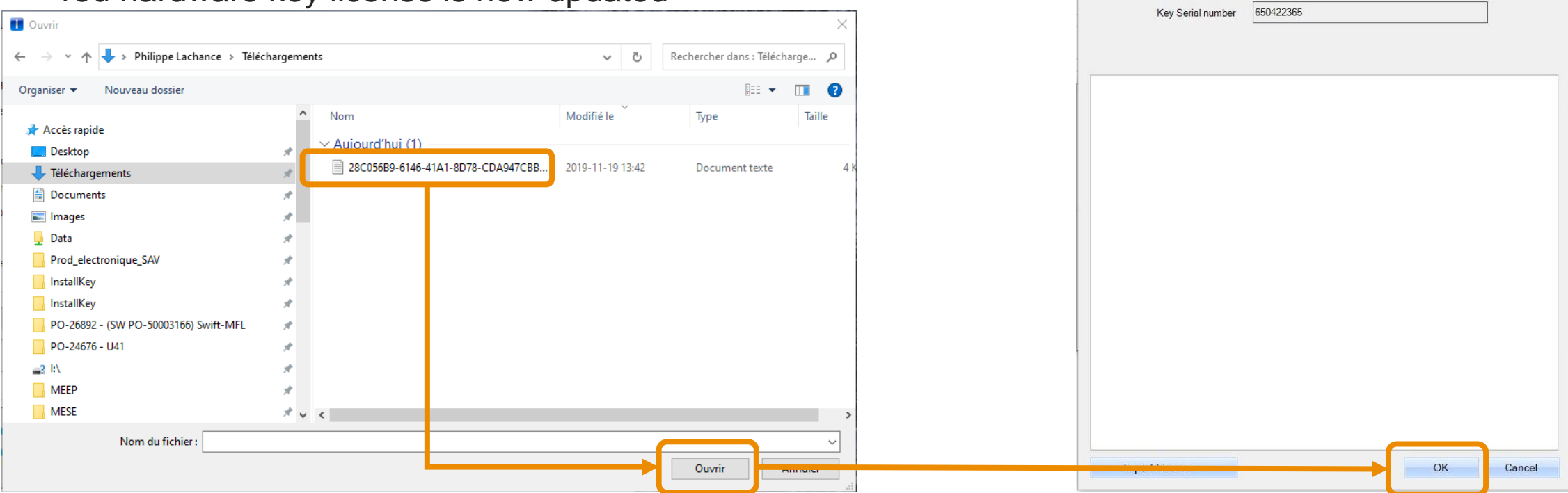

Upgrade key

# <span id="page-7-0"></span>**Desktop Software - Activate a New License - Software Key**

## Activate New License

- When no license is installed on a computer, the License Validation Failure window appears
- Click on *Manage*
- Click on *Software*
- Enter your *license ID (*When purchasing a software license, an Eddyfi representative will send the License ID code by email)

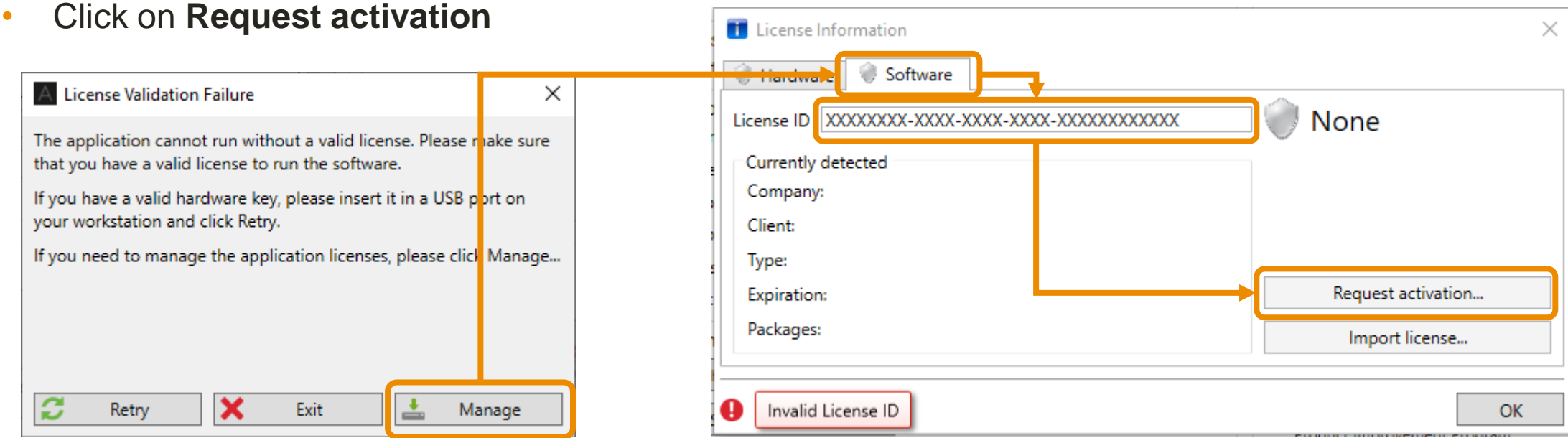

- Click on **Copy file to clipboard**
- **\*\*\* It's very important that you do not cancel the current activation. \*\*\***

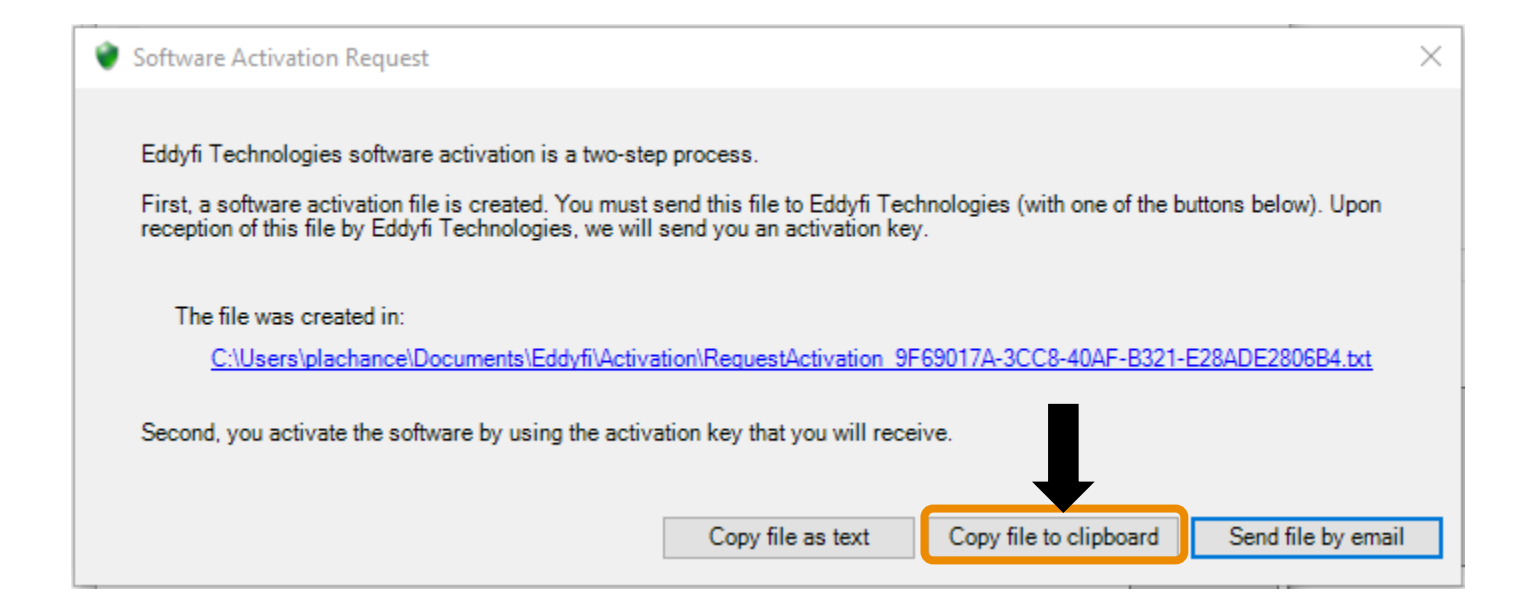

- Create a new email with your email application and paste the request activation in the message box
- Send the email to **[licensing@eddyfi.com](mailto:licensing@eddyfi.com),** with « License activation » as the subject

Note: You can close your software during this step until you receive your activation code

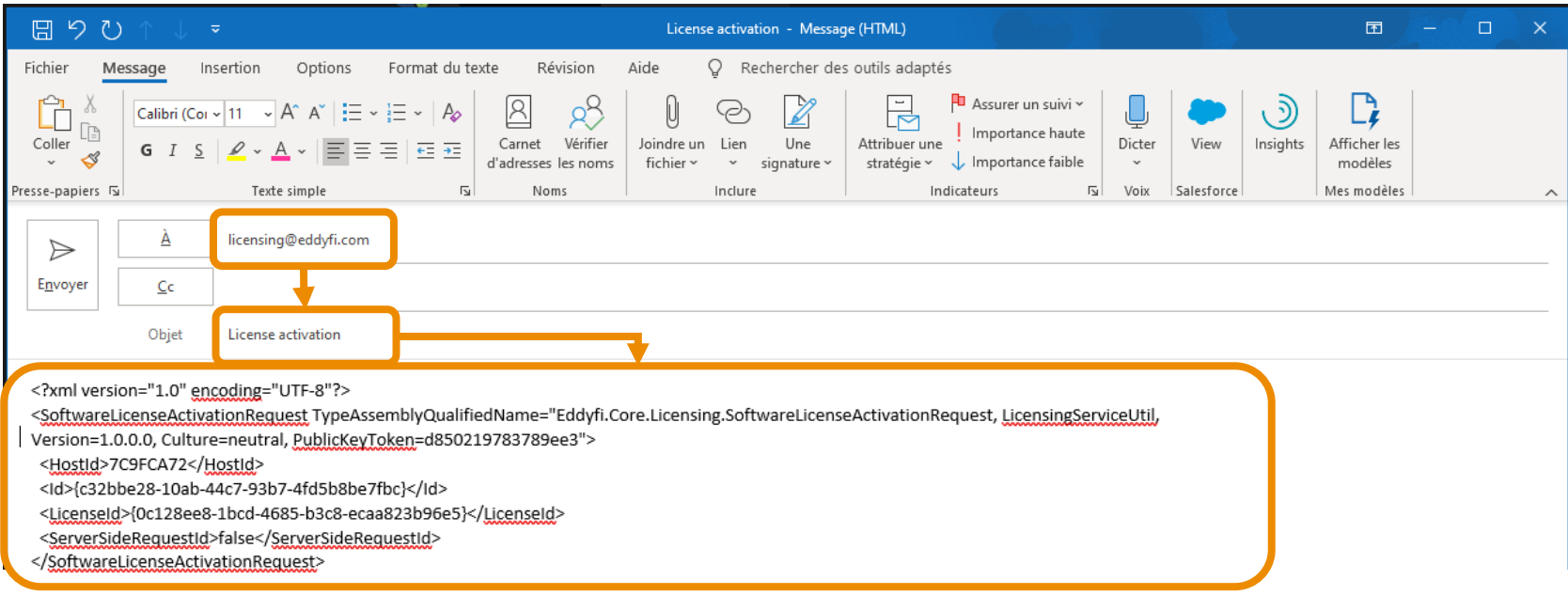

Once your request has been validated and processed, you will receive a license file (in .zip format, which will contain a .txt file) by email

- Save the .zip file on your workstation and unzip the file
- Launch your selected Eddyfi software
- Click on *Manage*
- Select *Software* tab, then click on *Import license…*
- Close the License information window by clicking *OK*

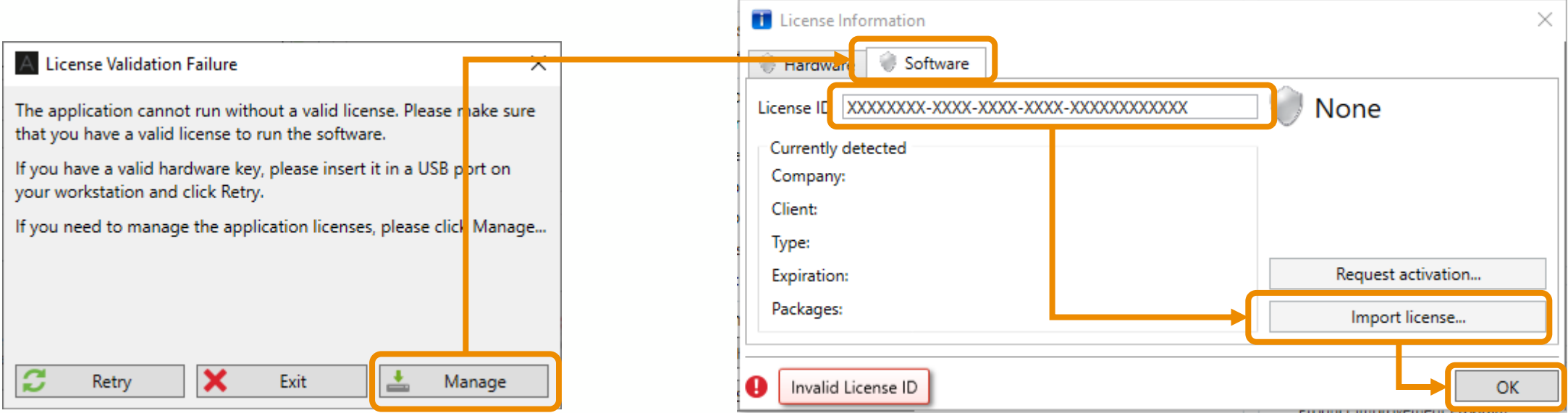

# <span id="page-12-0"></span>**Desktop Software - Update Existing Software Key – Software Key**

# Update / Upgrade License

- Launch your selected Eddyfi software
- In the backstage, click on the *Help* menu, then on *Manage*

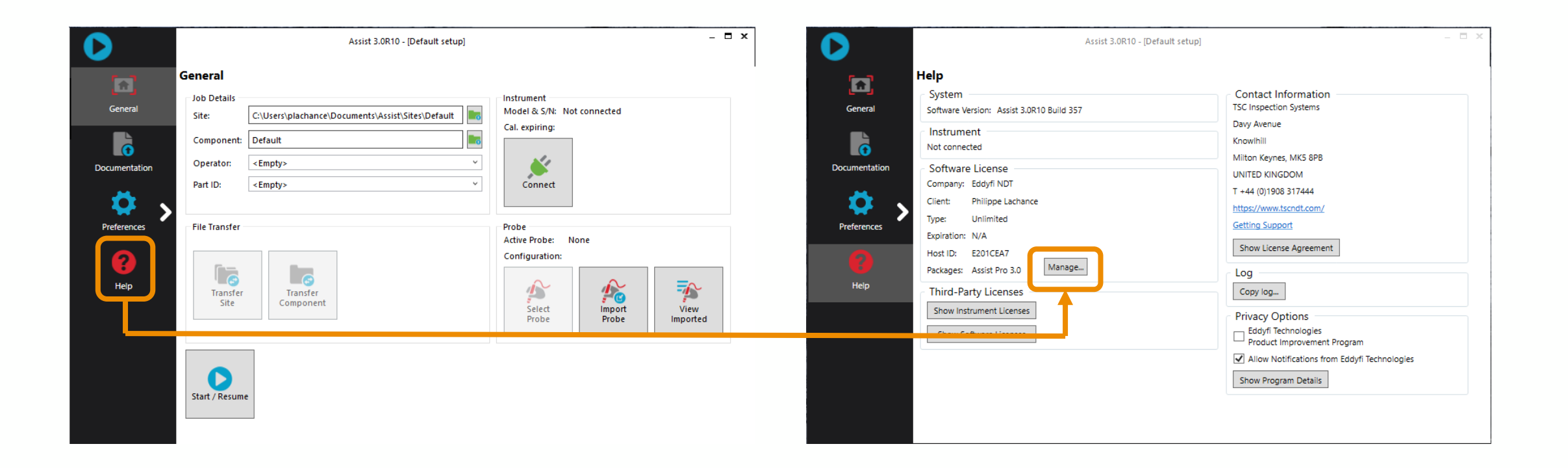

# Update / Upgrade License

- Select the *Software* tab
- Click on *Release license…*

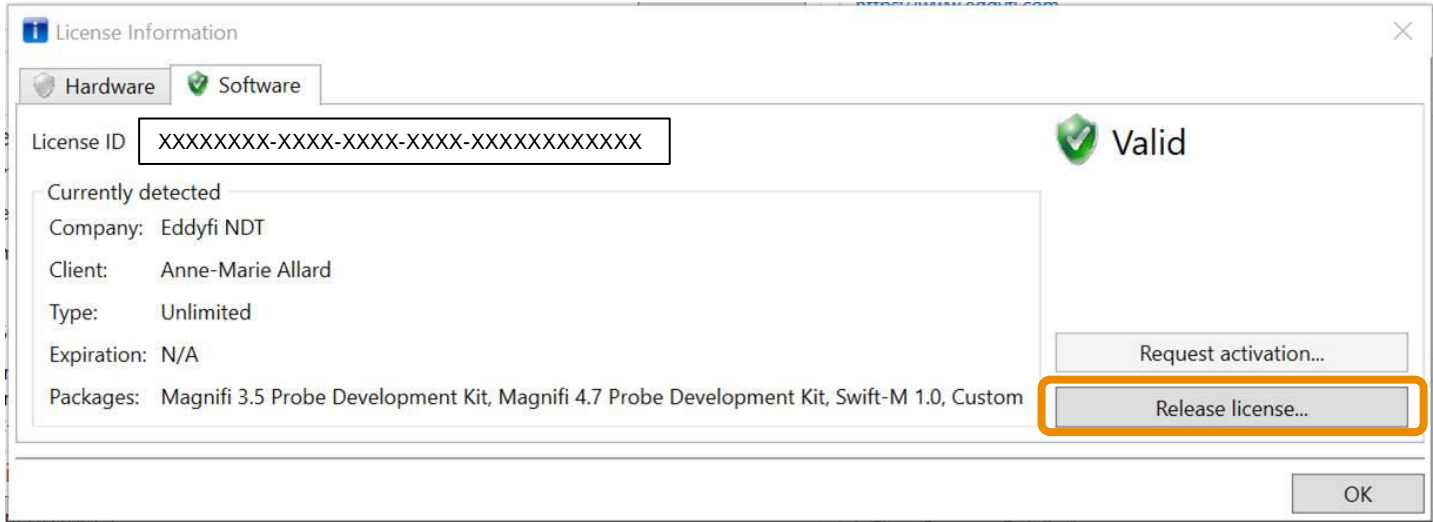

# Update / Upgrade License

#### SOFTWARE KEY

• Click on *Request activation…*

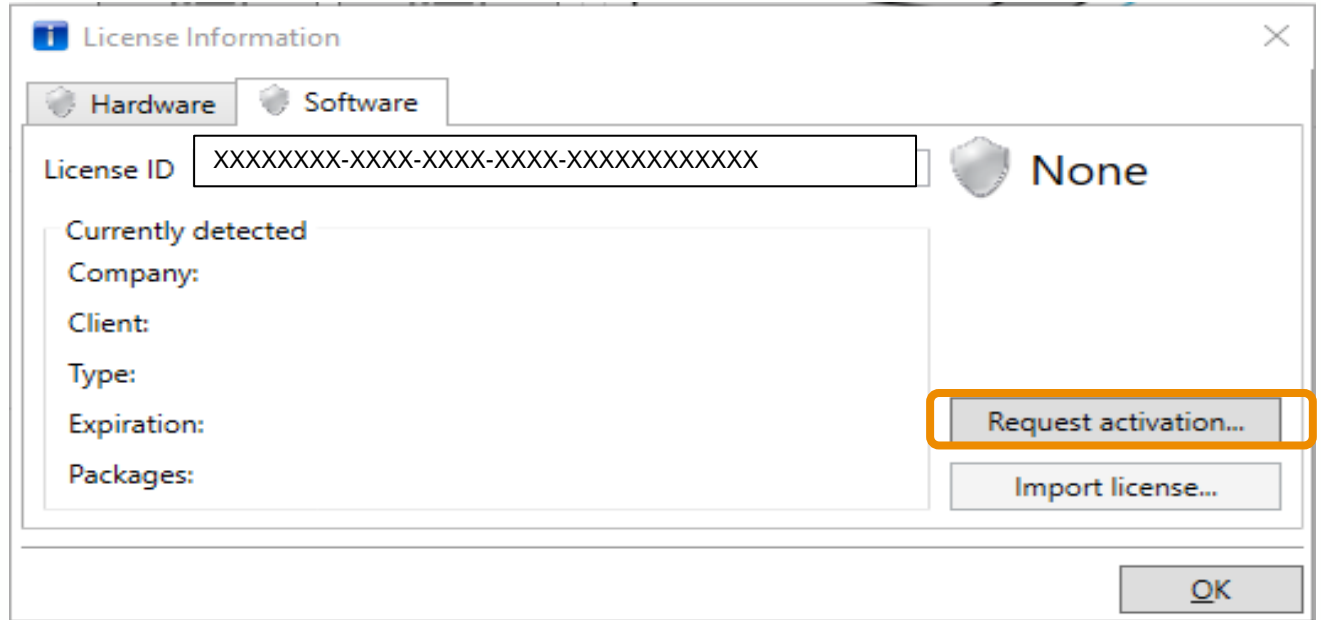

- Click on **Copy file to clipboard**
	- **\*\*\* It's very important that you do not cancel the current activation. \*\*\***

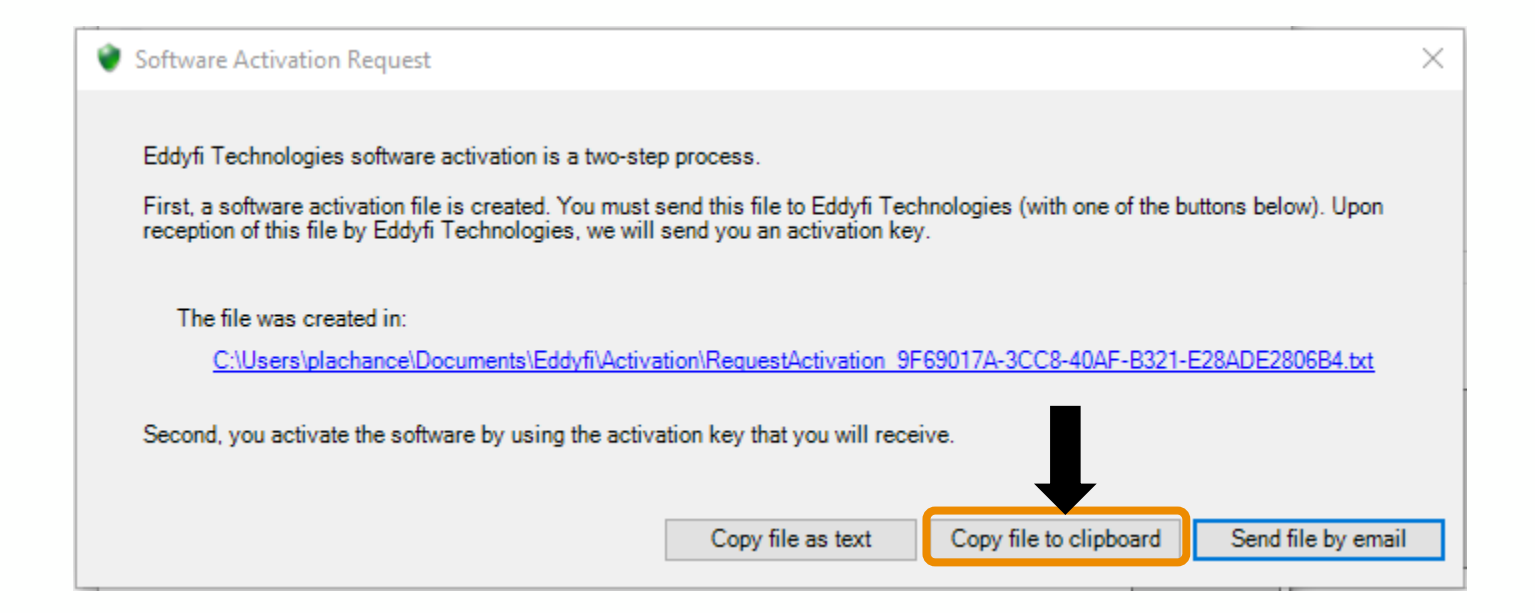

- Create a new email with your email application and paste the request activation in the message box
- Send the email to **[licensing@eddyfi.com](mailto:licensing@eddyfi.com),** with « License activation » as the subject
- Note: You can close your software during this step until you receive your activation code

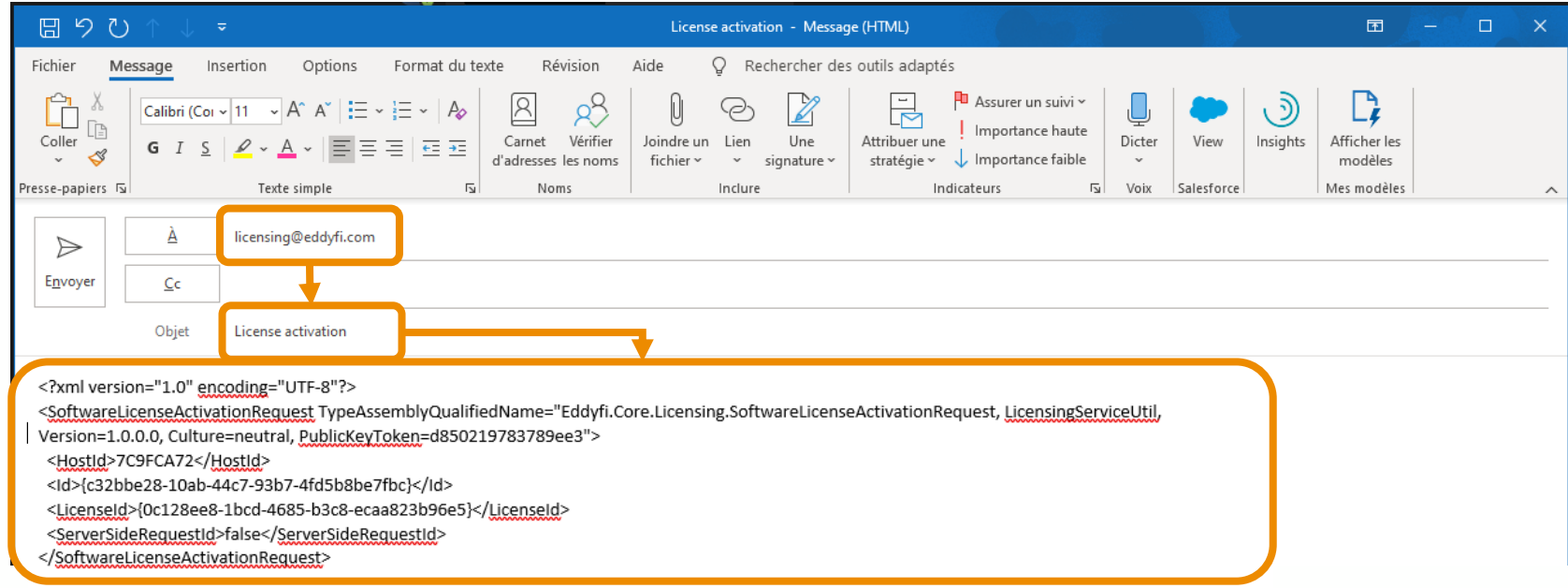

Once your request has been validated and processed, you will receive a license file (in .zip format, which will contain a .txt file) by email

- Save the .zip file to your workstation and unzip the file
- Launch your selected Eddyfi software
- Click on *Manage*
- Select *Software* tab, then click on *Import license…*
- Close the License information window by clicking *OK*

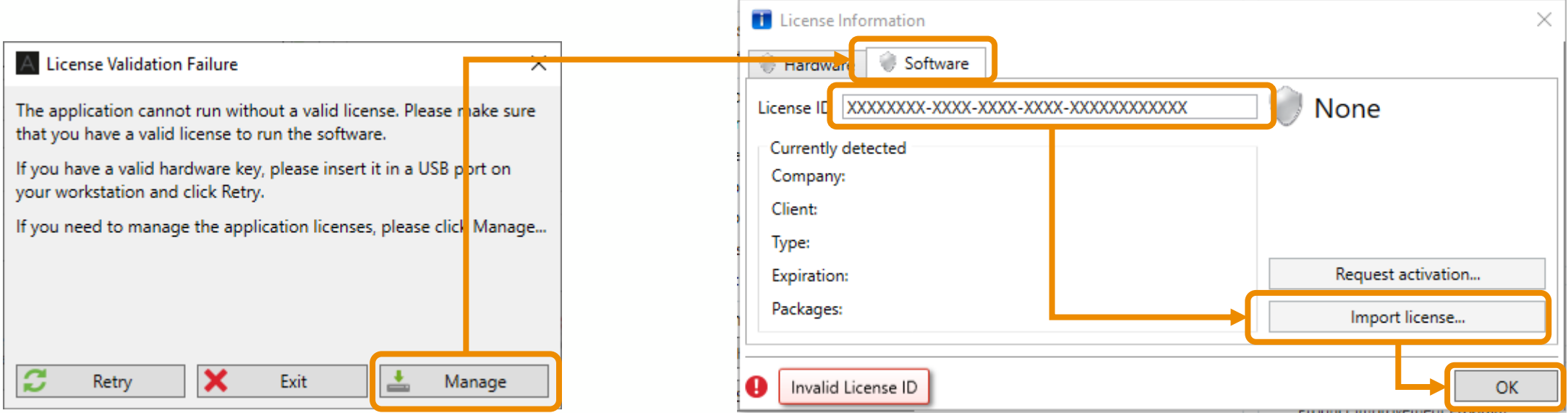

<span id="page-19-0"></span>**Embedded Software on Portable Instrument – Update License**

## PORTABLE INSTRUMENT

Once your request has been validated and processed, you will receive a license file (in .zip format, which will contain a .txt file) by email

- Save the .zip file to your workstation and unzip the file
- Copy the update file to the root of a USB mass-storage device (MSD)
- Turn on your instrument
- Once the instrument is launched, connect the MSD to one of the USB ports on the instrument
- When the below window appears on the screen, click *Yes*

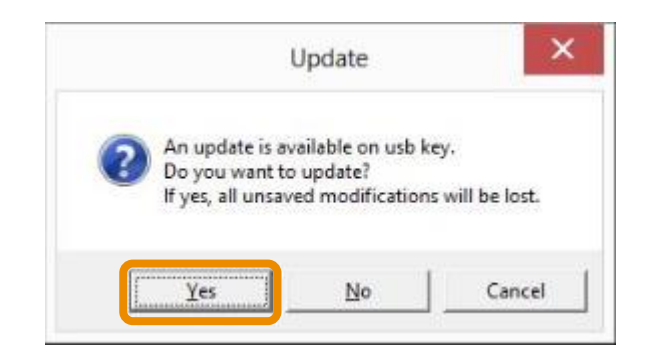

## PORTABLE INSTRUMENT

- In the dialog box that appears, select the update file
- Click *Update*
- The license updates and the instrument restarts
- Disconnect the MSD

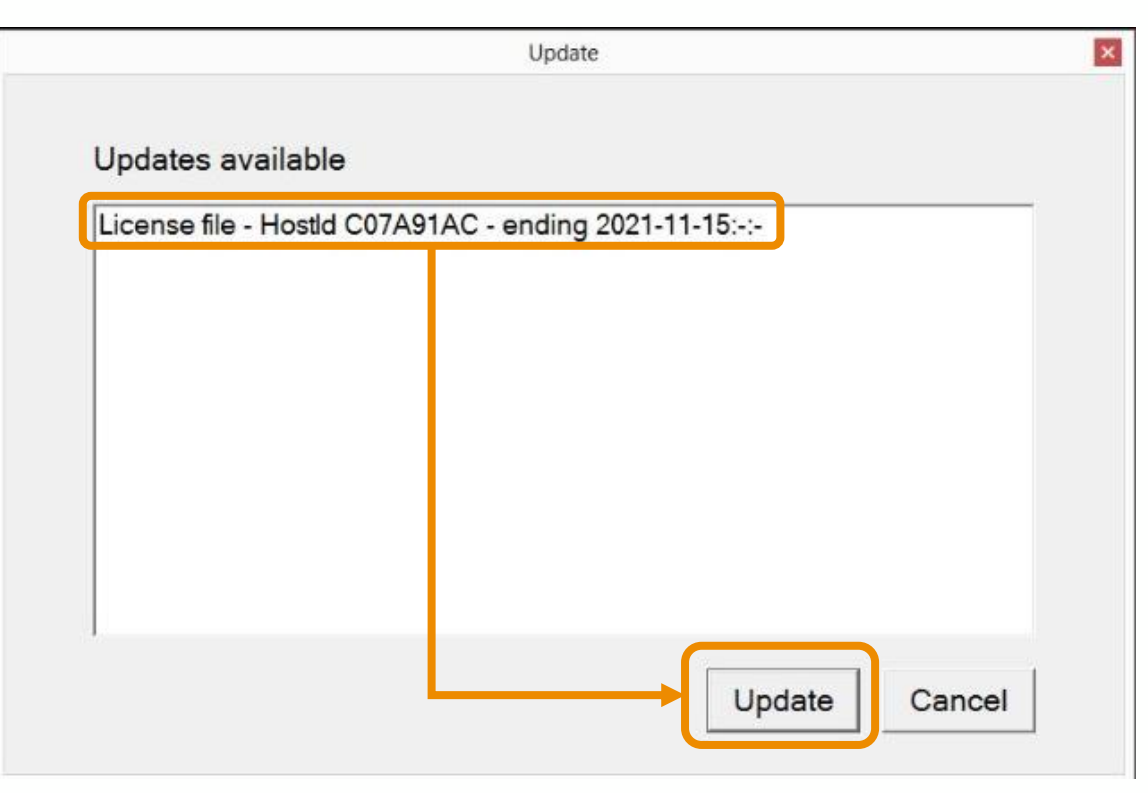

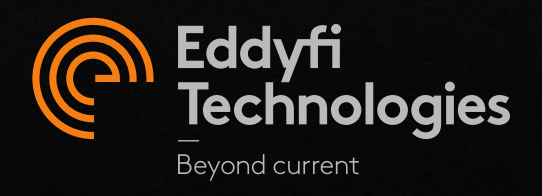